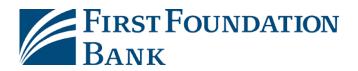

## Business Online Password Self Reset Guide

If your password isn't working during your first time logging in or any time in the future, please follow these simple steps to get sent a new one!

 At the login screen <u>https://firstfoundation.olbanking.com/smallbusiness</u>, enter your Company and User IDs, then click "Login" to proceed

| First Foundation<br>Bank |              |  |
|--------------------------|--------------|--|
| = Required Field         |              |  |
| Password                 |              |  |
|                          |              |  |
| Forgot Password >        |              |  |
| Login Help >             |              |  |
|                          |              |  |
|                          | Cancel Login |  |

| upport, please contact us at 888-405- | 4332 or OnlineBanking@ff-inc.com | _ |
|---------------------------------------|----------------------------------|---|
| uired Field                           |                                  | _ |
| pany ID                               |                                  | _ |
|                                       |                                  | _ |
| value is case sensitive.              |                                  | _ |
| ID.                                   |                                  | _ |
|                                       |                                  | _ |
| value is case sensitive.              |                                  |   |
| ot User ID >                          |                                  | _ |
| Help >                                |                                  |   |
| re Browser CERT >                     | Login                            |   |
| and Conditions ><br>Privacy Policy >  |                                  |   |
|                                       |                                  |   |

2. On the next screen, click on "Forgot Password"

 Select how you would like to receive your temporary password and then click on "Submit"

| FIRST FOUNDATION<br>BANK                |               |
|-----------------------------------------|---------------|
| Forgot Password?                        |               |
| How do you want to get your temporary p | bassword?     |
| Email                                   |               |
| Text Message                            |               |
| .ogin Help >                            |               |
|                                         | Cancel Submit |

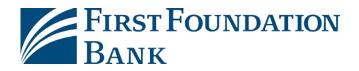

- First Foundation Bank 4. It should take you to a page where you can enter a temporary password and set a new Forgot Password: Reset one. Based on your selection, you should A temporary password has been sent to you. Please do not close your browser receive an email or text with a temporary until you have entered the information below to reset your password. Required Field password, and can use it to complete the Temporary Password reset process on this page. ..... New Password ..... Password must be between 8 and 32 characters in length and **FIRST FOUNDATION** contain uppercase, lowercase, numeric, and special characters. Confirm Password Your temporary password phrase is 9~Rt6@Nu ..... Cancel
- 5. Once you click "Submit" it will confirm that the reset was successful and take you back to the login page where you can use your Company ID, User ID, and new password to log in.

## We are here to help!

Visit the Login and Upgrade Center, or contact us at 888-405-4332 or OnlineBanking@ff-inc.com for additional support.